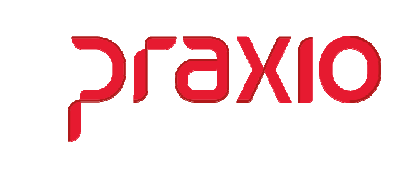

O intuito deste material é facilitar o dia a dia do cliente para utilização da rotina do Worditor.

### Itens abordados:

- **≻** Conceito
- $\geq$  Como inserir as fórmulas do worditor?

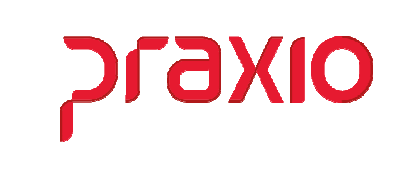

# $\triangleright$  Conceito

O WORDITOR é uma ferramenta para facilitar o dia a dia do usuário na criação de contratos de trabalho ou em geral.

Esta funcionalidade somente é possível a sua utilização se o cliente tiver o pacote OFFICE da Microsoft instalado na maquina do usuário se o Globus for local ou se for acesso TS, Cloud ou outros, tem que estar direcionado para o perfil deste usuário, "Não adianta" ser nenhum genérico como Libreoffice, BRoffice ou qualquer outro, tem que ser o aplicativo WORD.

# Como inserir as fórmulas do Worditor?

Para um melhor entendimento para inserir as fórmulas, abaixo iremos demonstrar onde localizar as fórmulas e como aplica-las.

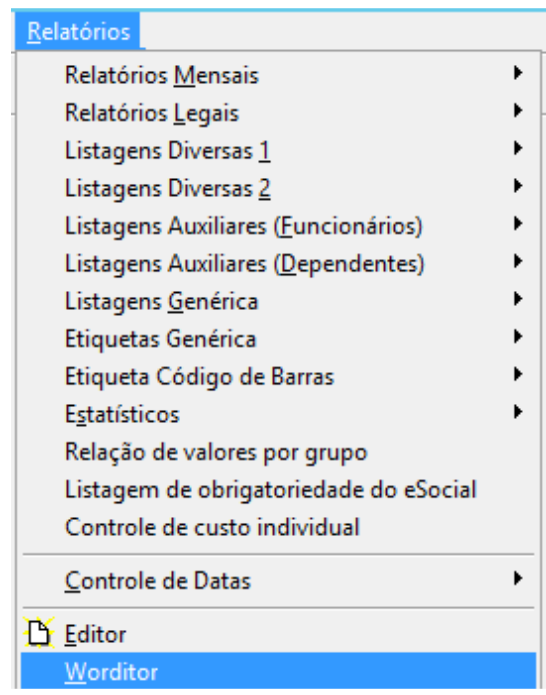

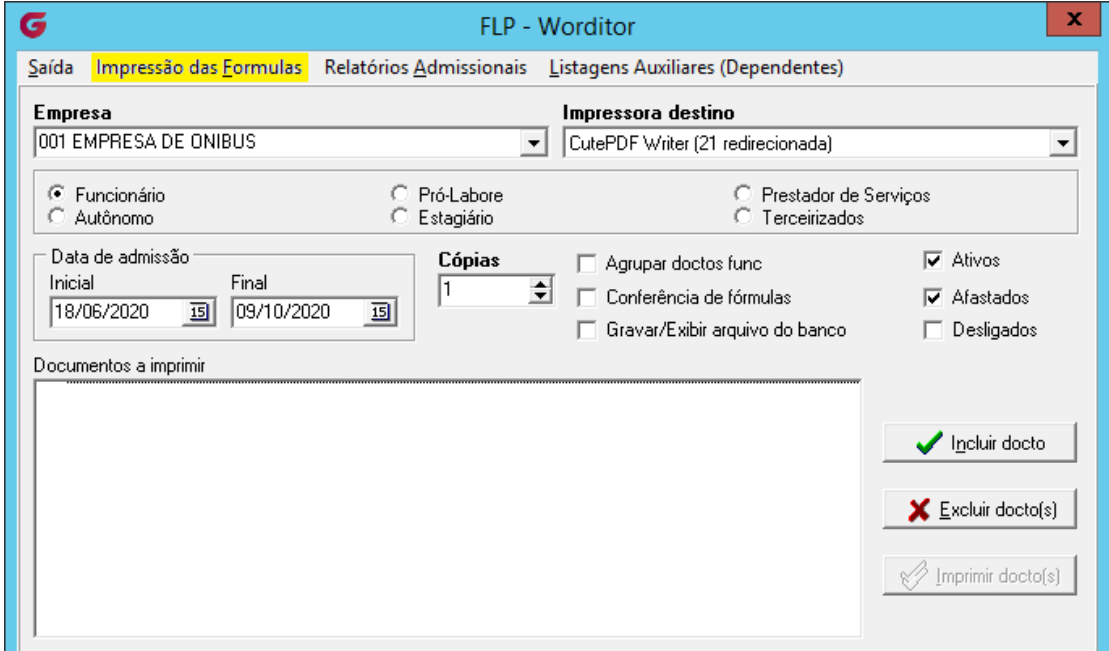

**PLAXIO** 

Na parte superior da tela temos a opção de Impressão de Fórmulas, onde é possível verificar todas as fórmulas disponíveis.

As fórmulas são identificadas no cabeçalho do relatório de acordo com o tipo que pode ser Funcionários, Empresa, Filial, Documentos, etc.

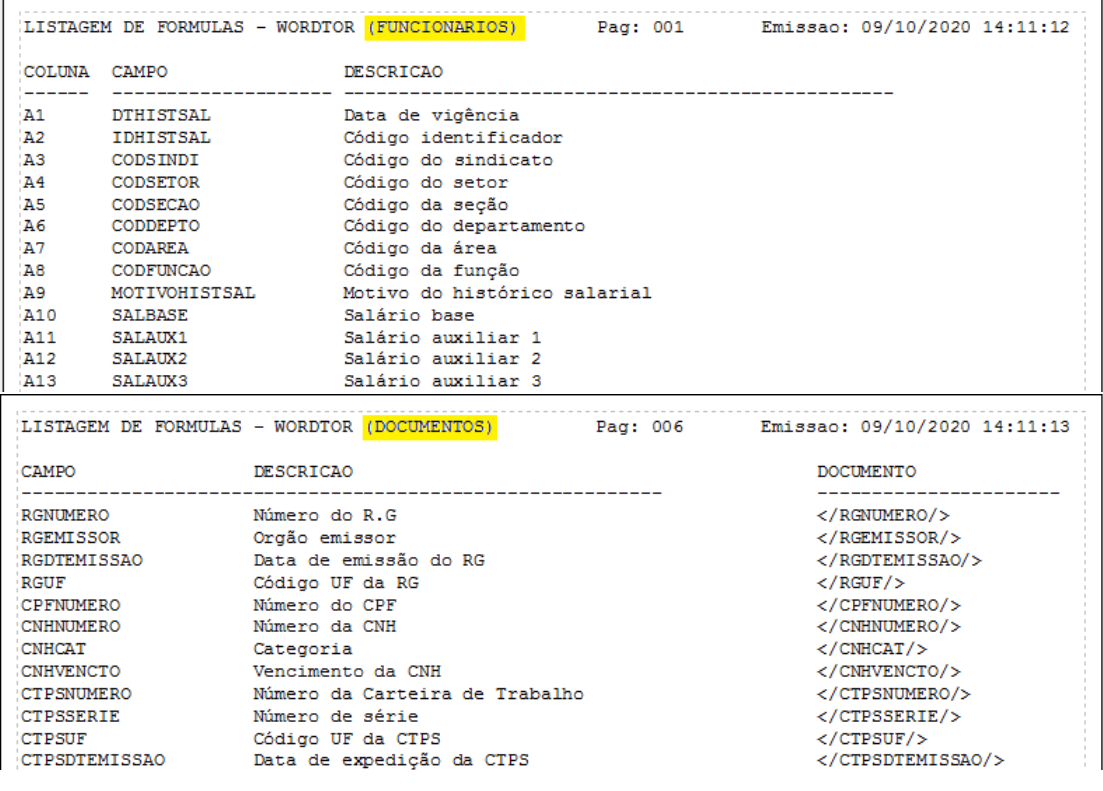

![](_page_3_Picture_1.jpeg)

Os campos para serem inseridos no contrato tem que estar entre os sinais de menor + barra + campo + barra sinal de maior, exemplo </NOMEFUNC/> , assim o sistema irá converter a fórmula no campo correspondente a informação consta no sistema neste caso o nome do funcionário.

#### Importante:

O campo inserido com a fórmula não pode ter nenhum caracter colado, pois a fórmula não será convertida.

### Exemplo:

Errado: doravante designada EMPREGADORA, e o Sr. </NOMEFUNC/>, Correto: doravante designada EMPREGADORA, e o Sr. </NOMEFUNC/> ,

Após configurar as fórmulas no contrato, você poderá inserir o contrato para ser gerado através do sistema.

![](_page_3_Picture_96.jpeg)

#### Não se esquecer de:

- Selecionar a Impressora que deverá ser impresso o documento
- Informar o tipo de colaborador que pretende imprimir
- Informar a data ou período de admissão
- A situação
- E por último incluir o documento

![](_page_4_Picture_29.jpeg)

**DLARIO** 

Feito todos os procedimentos anteriores é só selecionar o documento e imprimir.

Para você que utiliza o sistema em nuvem, TS ou diretório que não esta na maquina local poderá utilizar a opção da tela para gravar o arquivo no banco, assim poderá ser acessado de qualquer terminal.

![](_page_4_Picture_30.jpeg)